## **Allianz (II) Ariba Network Allianz - Einrichtung Ihres AccountsSAP Ariba**

ى<mark>س</mark>ا<br>17

N

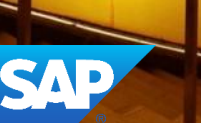

### **Inhalt**

### Kontoeinstellung

- Unternehmensprofil
- E-Mail-Benachrichtigungen
- Elektronische Bestellweiterleitung
- Elektronische Rechnungsweiterleitung
- Begleichung
- Vorzeitige Zahlungen
- Testkonto erstellen
- Rollen und Benutzer
- Ariba Network Kundendienst

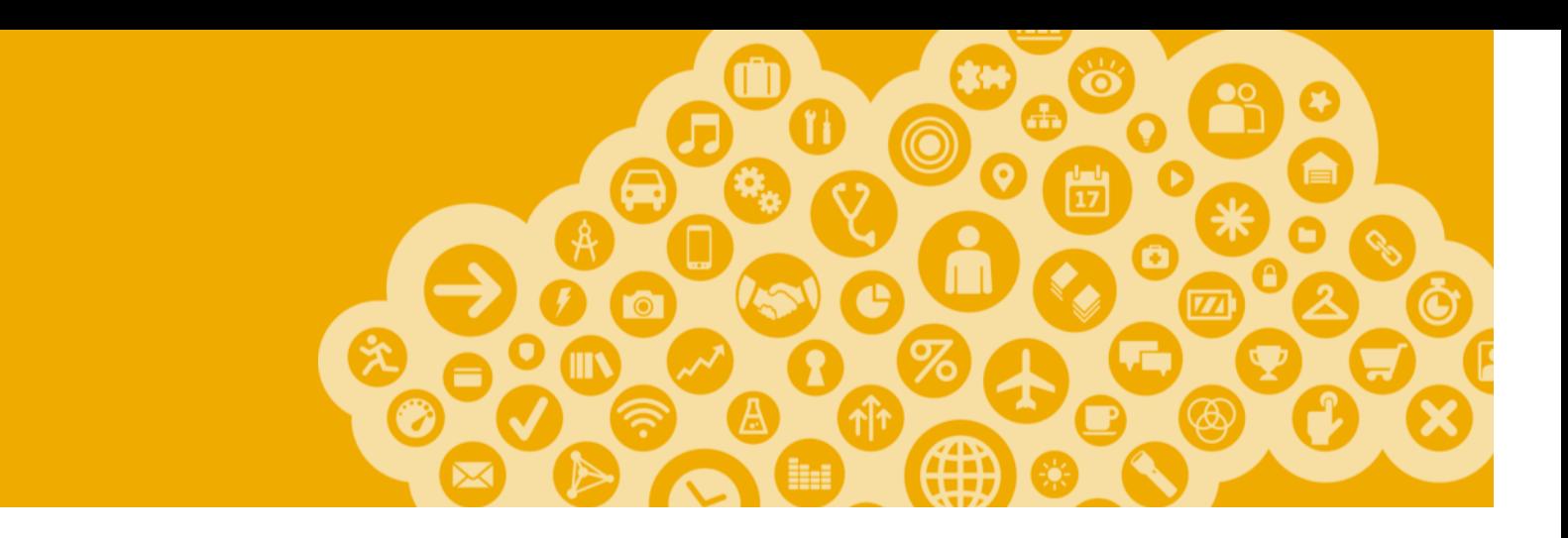

## **Kontoeinstellung**

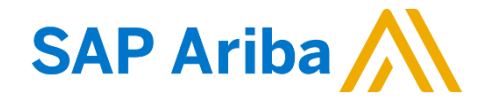

### **Kontozugang und Kontoeinstellung**

Gehen Sie auf [http://supplier.ariba.com](http://supplier.ariba.com/)

**Geben bitte Sie Ihren Benutzernamen und Passwort ein und klicken Sie auf Anmelden, um sich in Ihr Konto anzumelden.**

In der oberen rechten Ecke klicken Sie bitte auf "Unternehmenseinstellunge n".

Aus dem Menü wählen Sie die entsprechenden Links, um Ihr Profil zu konfigurieren.

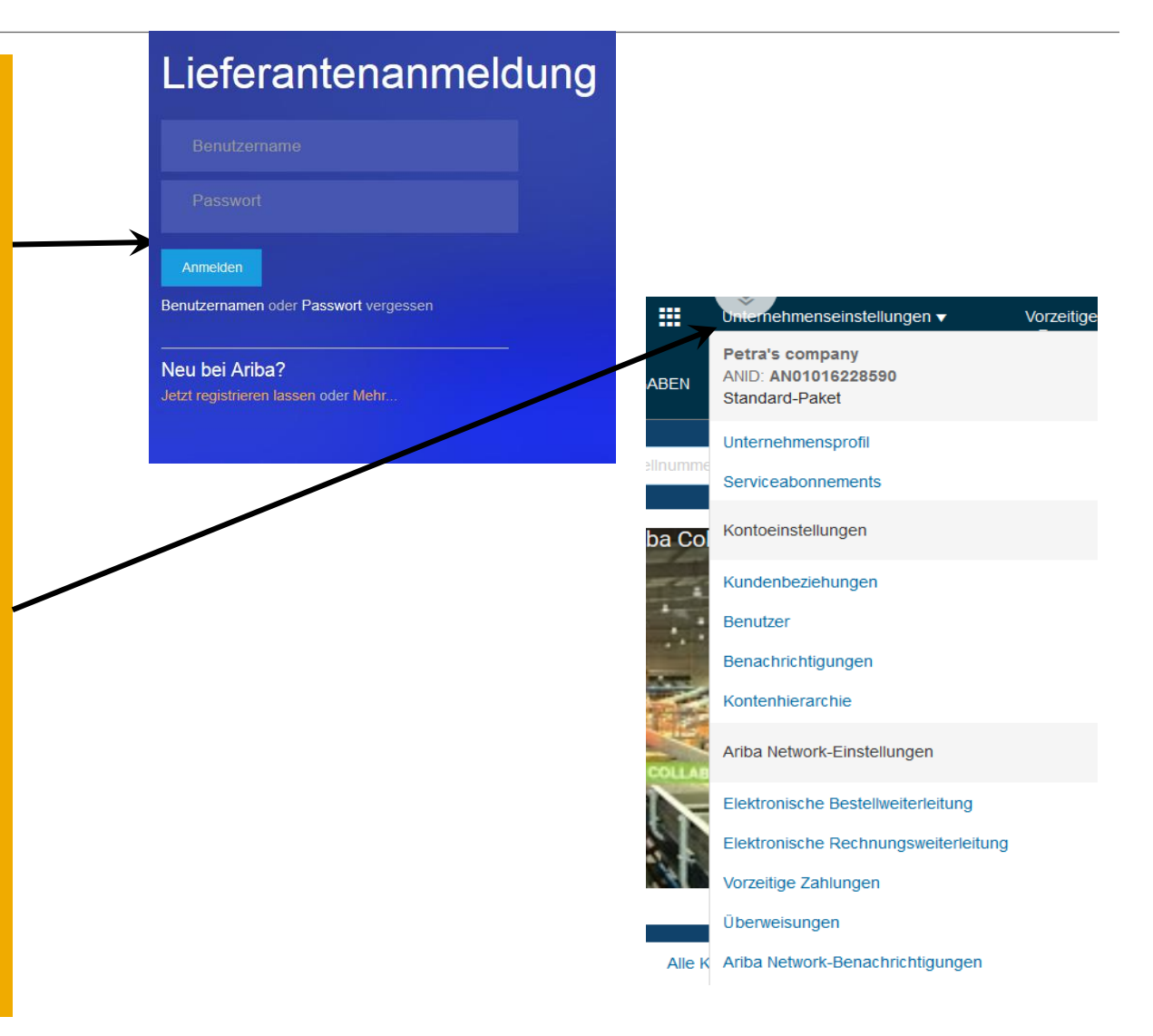

### **Einstellung des Unternehmensprofils**

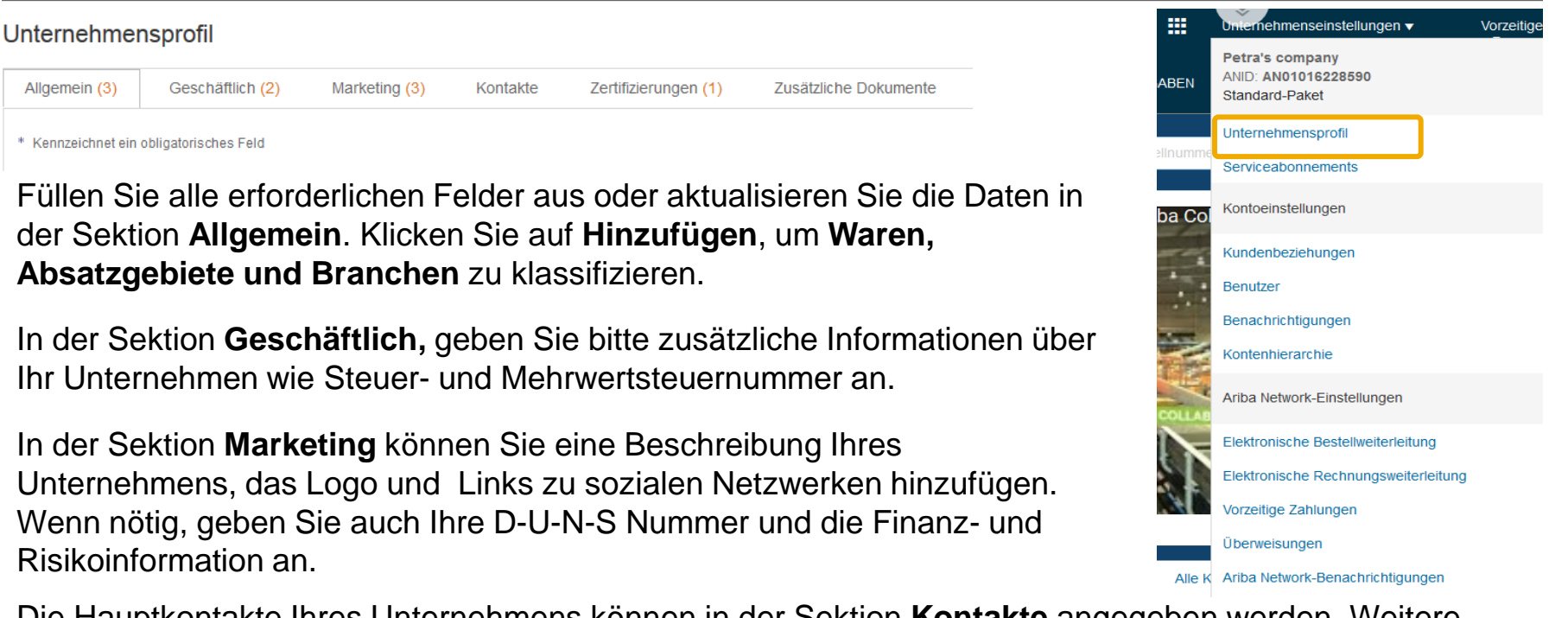

Die Hauptkontakte Ihres Unternehmens können in der Sektion **Kontakte** angegeben werden. Weitere kundenspezifische Kontakte oder Zuordnungen können auch auf dieser Stelle definiert werden.

Haben Sie Zertifikate, können Sie diese samt des Ablaufdatums in der Sektion **Zertifizierungen** hochladen.

#### **Vergewissern Sie sich, dass alle Änderungen gespeichert wurden.**

Je detaillierter Ihre Informationen in Ihrem Ariba Networkkonto sind, desto höher ist die Chance, neue Geschäftsbeziehungen über das Ariba Network zu knüpfen.

### **Benachrichtigungen und Networkbenachrichtigungen**

In dieser Sektion wird angegeben, welche Systembenachrichtigungen Sie erhalten möchten und an welche E-Mail-Adresse diese versendet werden sollen.

Im Adminmenü wählen Sie **Benachrichtigungen** aus.

Sie können auch hier die Networkbenachrichtigungen öffnen, indem Sie in der Sektion Benachrichtigungen auf den Tab **Network**  klicken

**Anmerkung:** Sie können **bis zu 3 E-Mail-Adressen** pro Benachrichtigung angeben, wenn Sie diese mit Komma (**ohne Leerzeichen**) trennen.

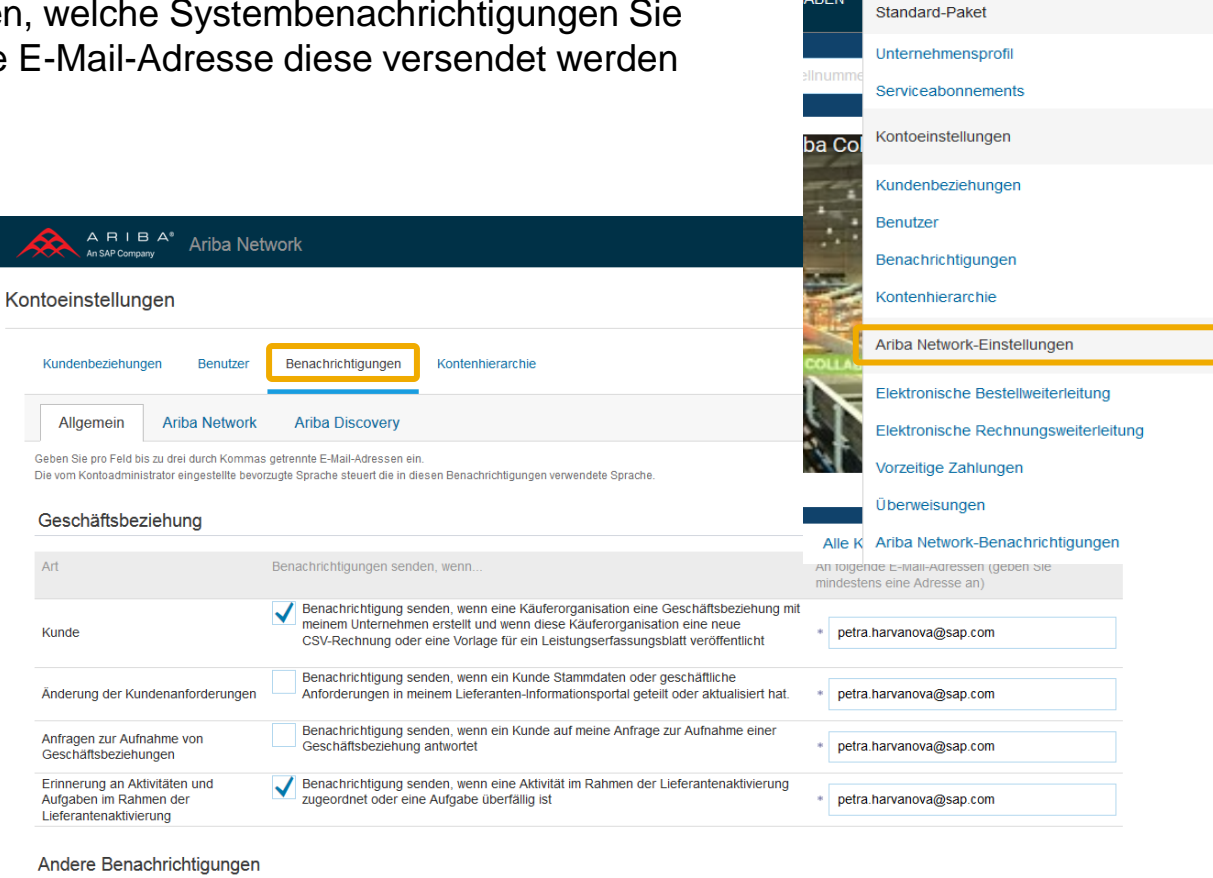

Benachrichtigungen senden, wenn.

An folgende E-Mail-Adressen (geben Sie mindestens eine Adresse an)

罬

ABEN

amehmenseinstellungen ▼

Petra's company ANID: AN01016228590 Vorzeitig

## **Elektronische Bestellweiterleitung**

Methoden

Die Art und Weise, wie Sie alle Transaktionen mit Ihrem Kunden über das Ariba Network abwickeln möchten, definieren Sie in der Sektion **Elektronische Bestellweiterleitung.** Petra's company ANID: AN01016228590 ABEN Standard-Paket Präferenzen für Befähigungen und N dichkeiten von Lieferanten Unternehmensprofil Die Methoden, die Ihnen zur Verfügung stehen cXML-Einrichtung Serviceabonnements sind: **Online** (via Platform), **cXML, E-Mail, EDI**  cXML-Einrichtung konfigurieren Kontoeinstellungen oder **Fax.**  ba Co Nichtkatalog-Bestellungen mit Teilenummern Kundenbeziehungen **Anmerkung:** "Online" bedeutet, dass die Nichtkatalog-Bestellungen als Katalogbestellungen verarbeiten, wenn Teile inuell  $\epsilon$ **Benutzer** Bestellungen in Ihren Posteingang eingehen, Bestellungen Benachrichtigungen ohne dass eine zusätzliche Kopie erstellt wird. Kontenhierarchie Dokume Weiterleitungsmethode Wählen Sie eine andere Methode aus (E-Mail Ariba Network-Einstellungen z.B.), wenn Sie möchten, dass eine Kopie von Elektronische Bestellweiterleitung Katalogbestellungen E-Mail der ankommenden Bestellung weitergeleitet wird. ohne Anlagen Elektronische Rechnungsweiterleitung Online Falls Sie sich für **E-Mail** entschieden haben, Vorzeitige Zahlungen **cXMI** E-Mail Überweisungen kreuzen Sie die Option **Dokument in E-Mail-FDI** Ariba Network-Benachrichtigungen **Nachricht einbeziehen** an. (Empfehlung: Katalogbestellungen mit Warteschlange für anstehende cXML-Dokumente Anlager verwenden Sie keine persönliche Email). Fax

**Anmerkung:** Falls die Ariba Network Benachrichtigungen eine E-Mail erreichen, die mit einer automatischen Abwesenheitsnachricht antwortet, wird die Bestellung nicht als fehlgeschlagen markiert. Die Abwesenheitsnachricht finden Sie dann in der Bestellungshistorie.

**Anmerkung:** Konfigurieren Sie Ihren Posteingang, damit Ariba Netzwerk Benachrichtigungen nicht in den Spam-Ordner gelangen.

Ziehen Sie auch den **Account Management Guide** für weitere Optionen zu Rate.

### **Elektronische Bestellweiterleitung**

Benachrichtigungen

Für Bestelländerungen und andere Dokumentarten wählen Sie "**Wie bei neuen Katalogbestellungen ohne Anlagen**" aus oder andere Möglichkeiten wie gewünscht.

Geben Sie eine Methode für Rückmeldung auf Ihren Bestellauftrag an (**Bestellungsbestätigungen**  und **Versandbenachrichtigungen**).

Bestimmen Sie einen Benutze der die Benachrichtigungen erhalten soll.

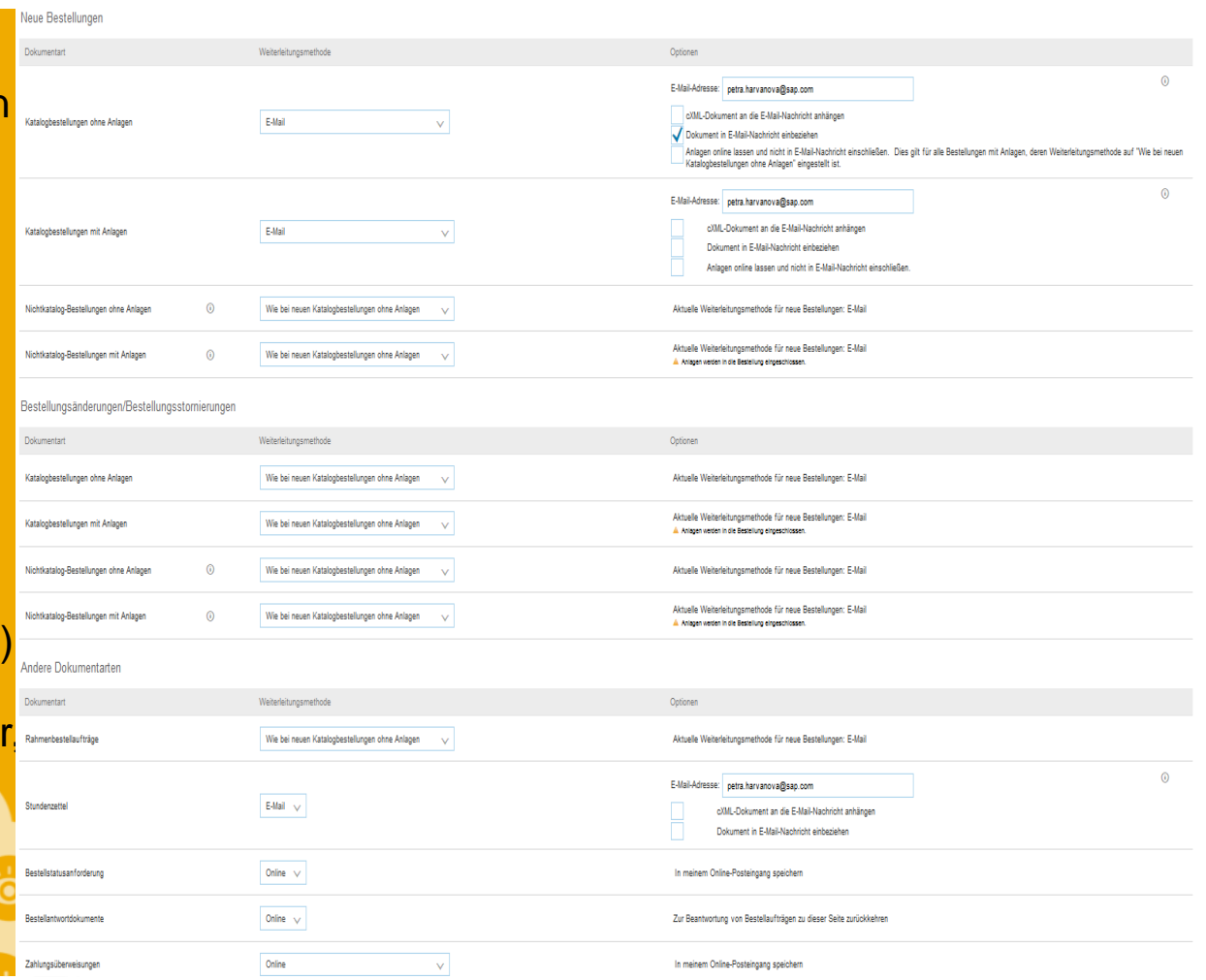

## **Elektronische Rechnungsweiterleitung**

Methoden und Rechnungsarchivierung

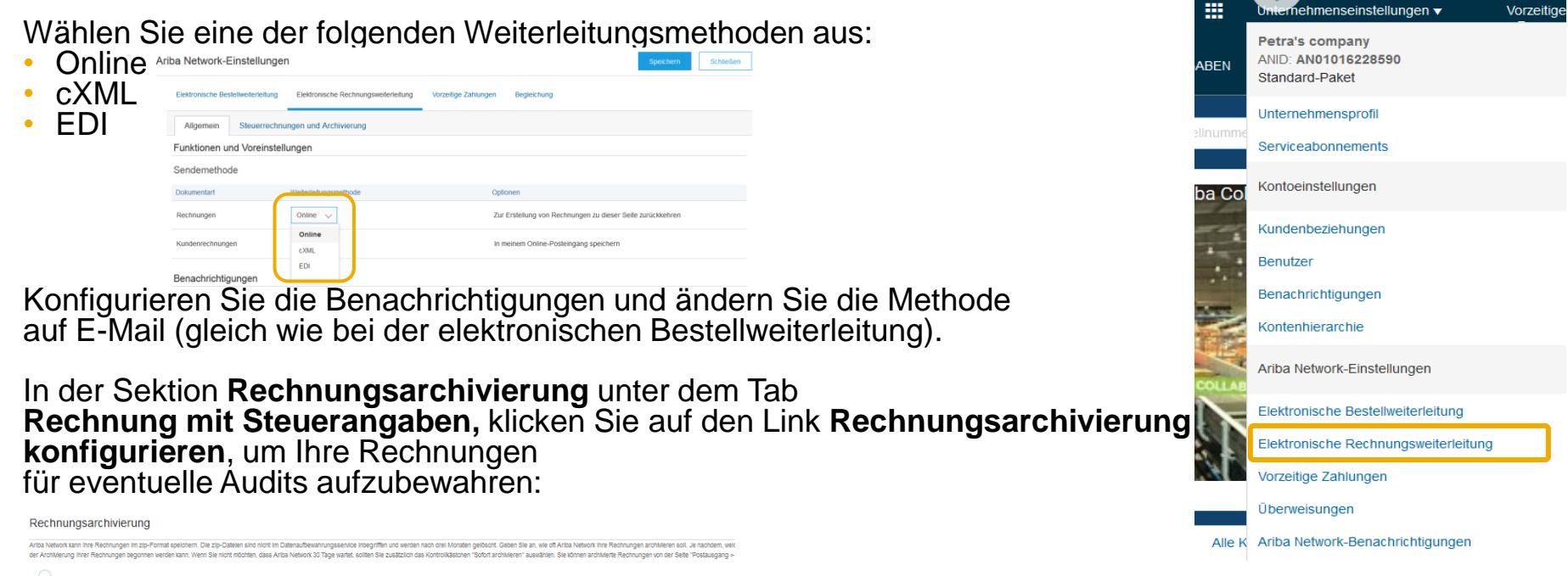

Zweimal tänlich  $\bigcirc$  Täglich Wöchentlich Alle zwei Wochen Monatlich Startzeit der Archivierung  $\odot$  AM  $\odot$  PM Poland Sofort archivierer Start Archivierte Rechnungsdateien werden zum Download an die Warteschlange gesende Archivierte Rechnungsdateien werden an die URL für die Archivzustellung ges URL für die Archivzustellung

**Anmerkung:** Nachdem Sie Sofort Archivieren angekreuzt haben, können Sie die Archivierung jederzeit abbrechen (**Stopp**) oder die **Häufigkeit aktualisieren**.

- Wählen Sie aus, wie oft Ihre Rechnungen gespeichert werden sollen (**wöchentlich, alle 2 Wochen oder monatlich**), wählen Sie **Sofort archivieren** und klicken Sie auf **Start**.
- Wenn Sie möchten, dass die Zip-Datei mit archivierten Rechnungen direkt an Sie geschickt wird, geben Sie die **URL** an (ansonsten können Sie die Zip-Datei von Ihrem Postausgang – **Archivierte Rechnungen** herunterladen).

## **Überweisungen**

Klicken Sie auf **Erstellen**, um die Überweisungsdaten Ihres Unternehmens anzugeben, oder klicken Sie auf **Bearbeiten**, wenn Sie die bereits definierten Angaben ändern möchten.

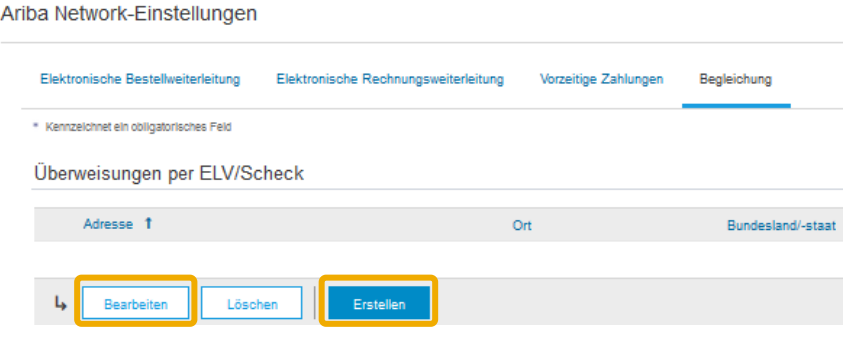

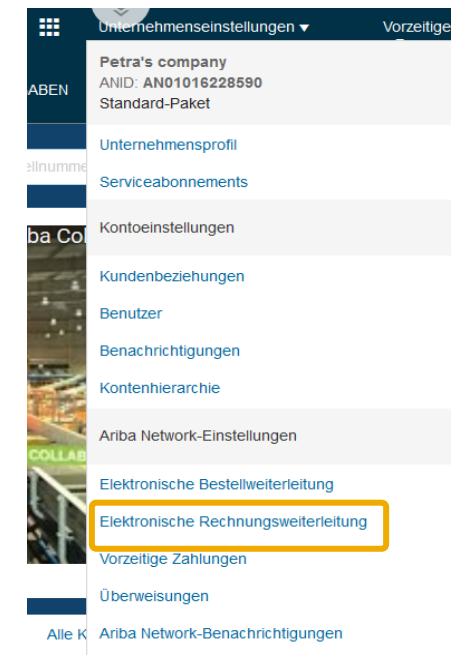

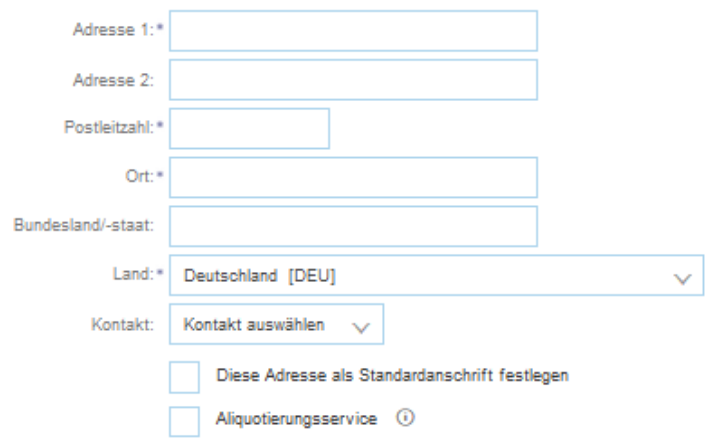

In der Sektion **Überweisungsadresse** füllen Sie alle Pflichtfelder aus, die mit einem Sternchen gekennzeichnet sind.

Wählen Sie eine der Überweisungsadressen als Standardadresse aus

Wenn Sie die **Überweisungs-ID erhalten**, tragen Sie diese bitte in das entsprechende Feld neben Ihrem Kunden in der Sektion "Zuordnung der Überweisungs-ID" ein.

### **Überweisungen** Zahlungsmethoden

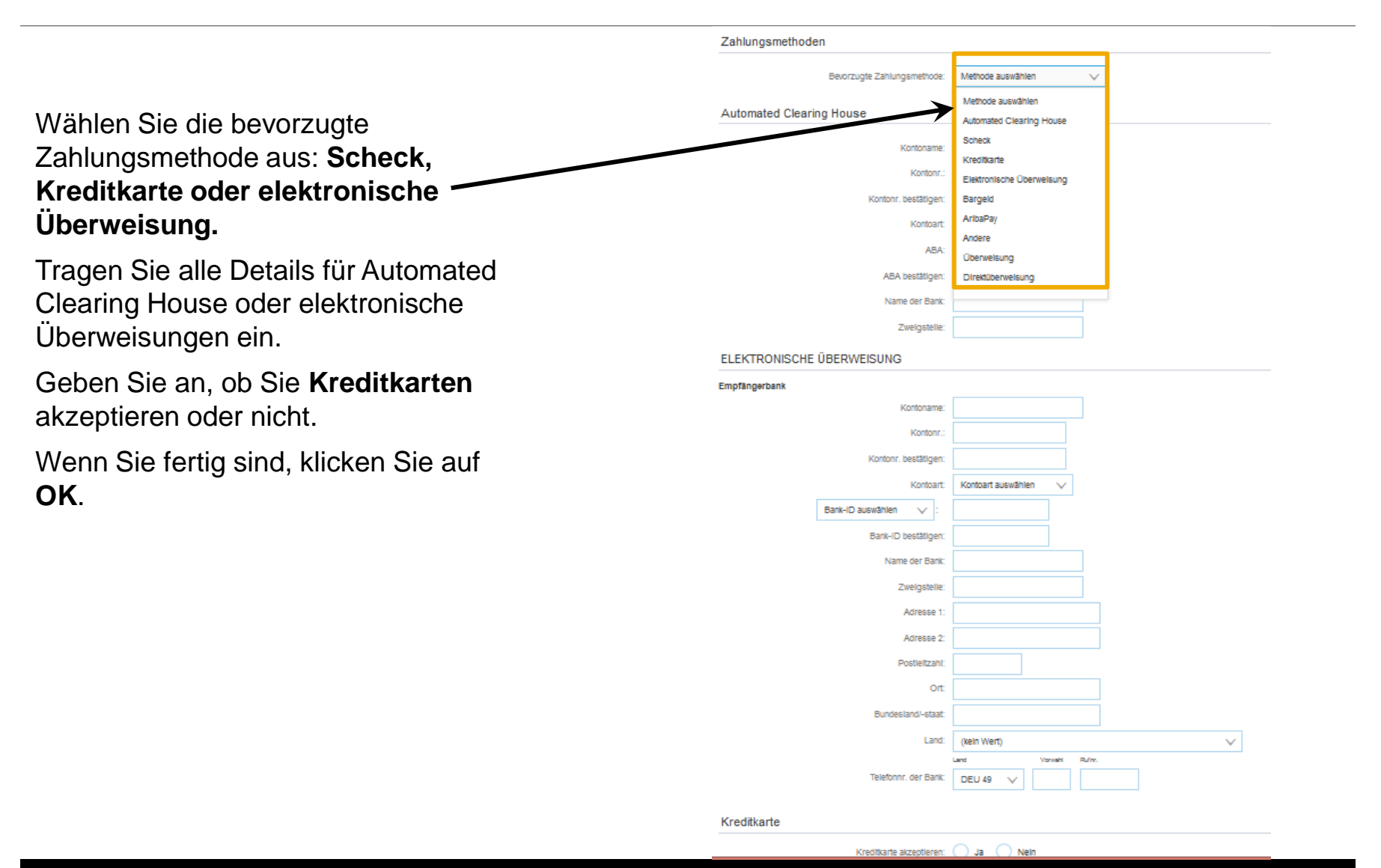

### **Vorzeitige Zahlungen**

Verwenden Sie die Links in der rechten Spalte, um die vorzeitigen Zahlungsbedingungen zu Überprüfen oder zu Akzeptieren.

Sie können Benachrichtigungen einstellen, um über Angebote zur vorzeitigen Zahlung Ihrer Kunden informiert zu werden.

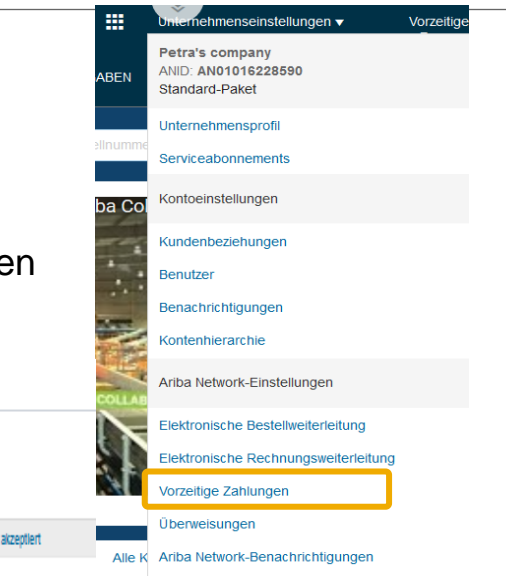

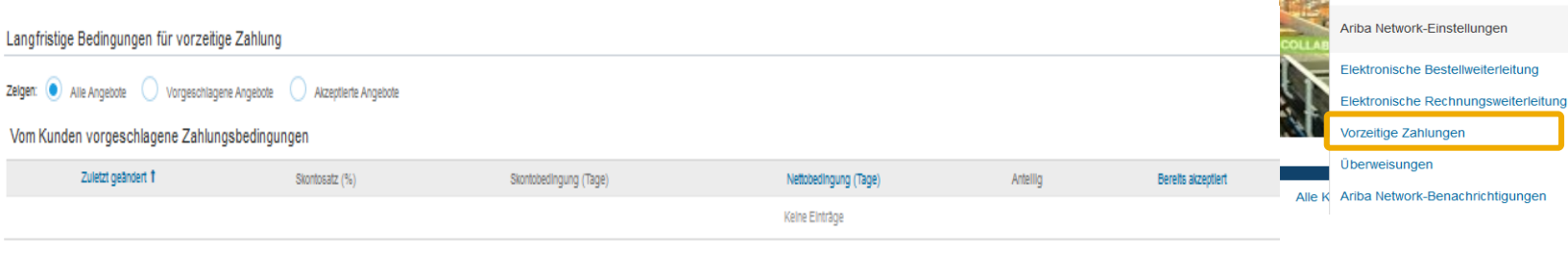

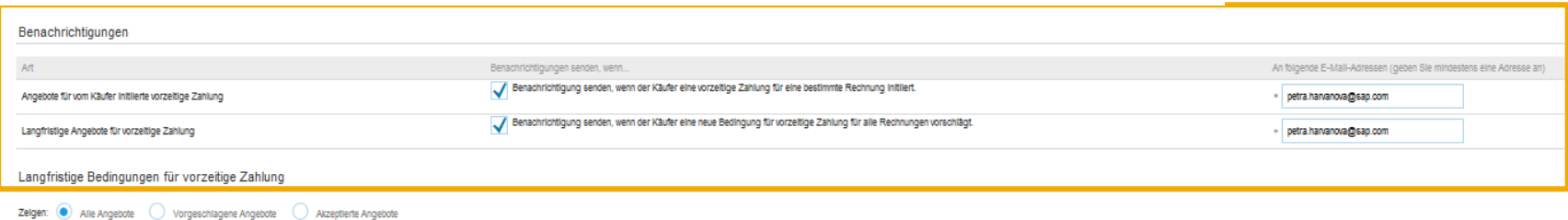

### **Aktuelle und ausstehende Kundenbeziehungen**

Klicken Sie auf "Unternehmenseinstellungen" und wählen Sie **Kundenbeziehungen** aus.

Sie können entscheiden, ob eine Kundenbeziehung automatisch akzeptiert, oder vorher manuell von Ihnen überprüft werden soll.

**Anmerkung:** Wenn Sie sich für die automatische Akzeptierung entscheiden, werden alle Kundenanfragen automatisch

- <u>angenommen.</u> • In dem Abschnitt Ausstehende Beziehungen genehmigen Sie oder weisen Sie ausstehende Beziehungsanfragen zurück.
- In dem Abschnitt Aktuell sehen Sie Profile und Informationsportale aktueller Kunden.
- Beachten Sie zurückgewiesene Kunden in dem Abschnitt Zurückgewiesen.

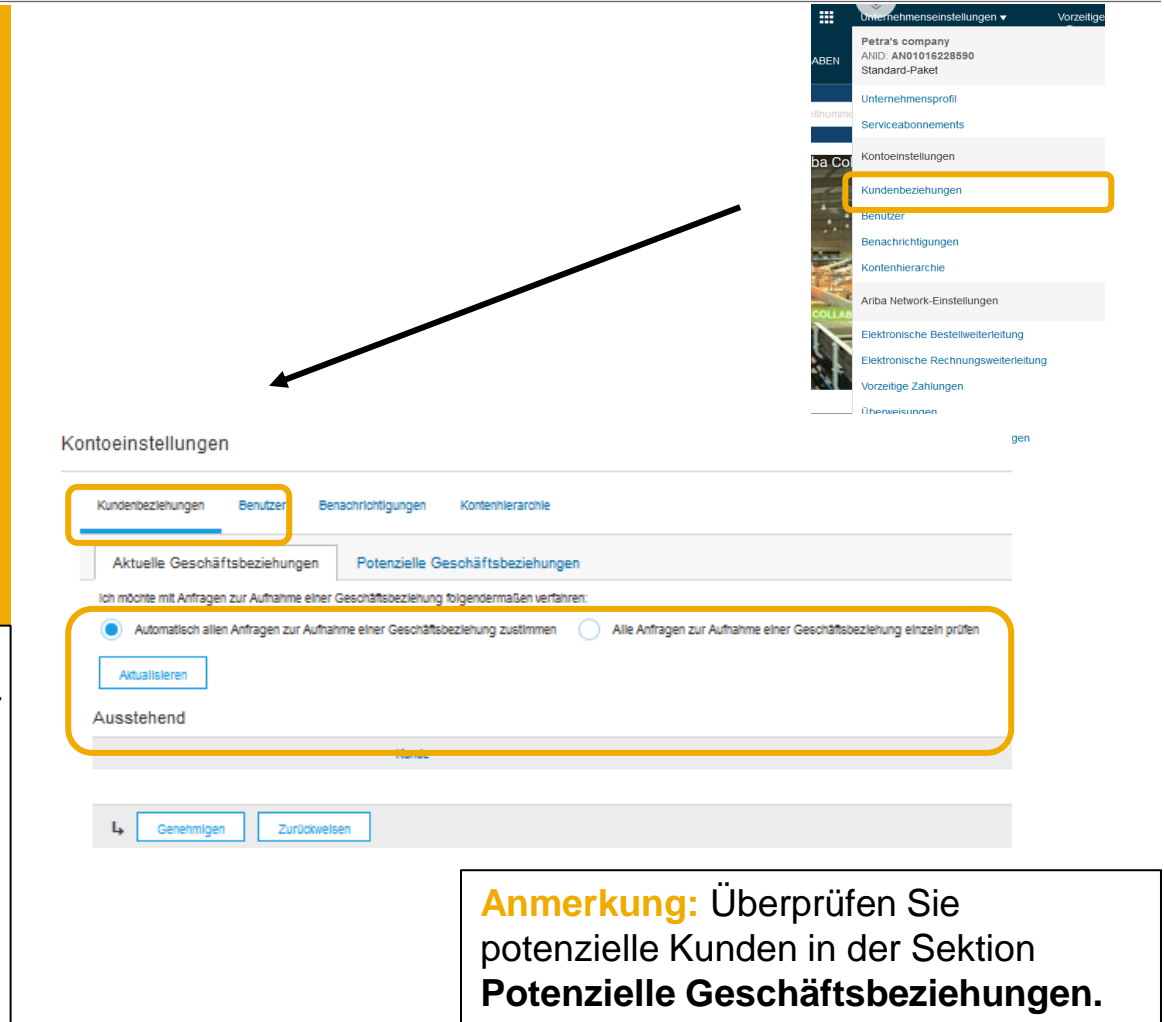

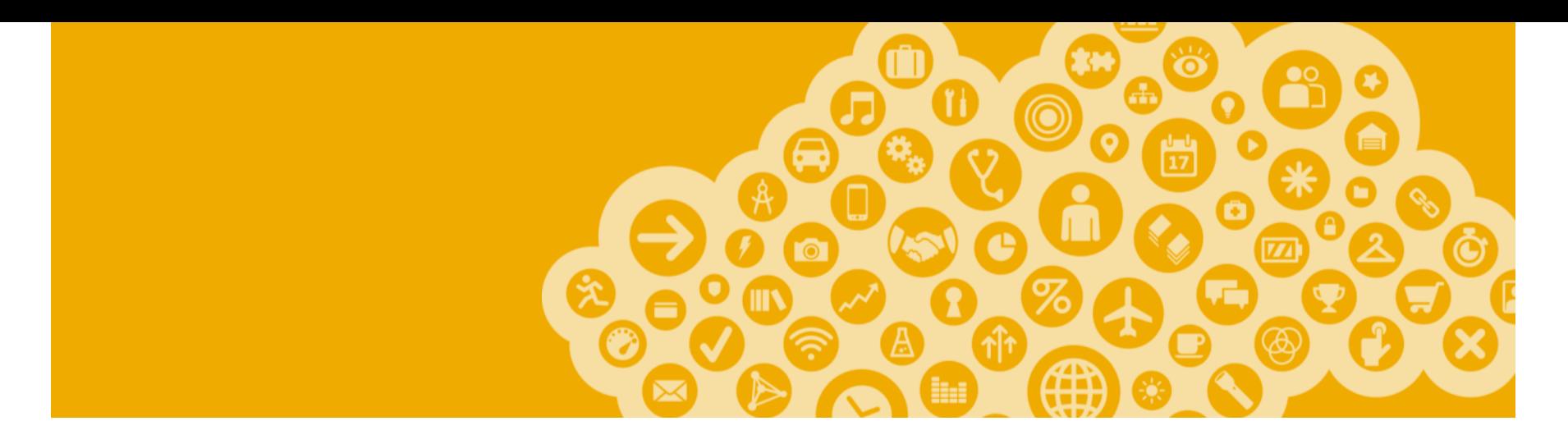

## **Testkonto erstellen**

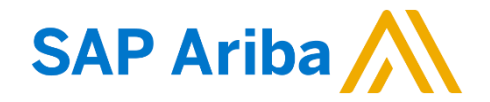

### **Zum Testkonto wechseln**

Petra Harvanova ▼ **K** Hilfe-Center Abmelden Mein Konto Mein Community-Profil Wechseln zu Petra Harvanova petra.harvanova@sap.com Zu Test-ID wechseln Benutzer-IDs verknüpfen An den Administrator wenden

Um das Testkonto einzurichten, sollten Sie sich auf der Hauptseite des Produktions-Kontos befinden.

Klicken Sie auf den Namen des **Administrators** und wählen Sie **Zu Test-ID wechseln.**

Klicken Sie auf **OK**, nachdem die Meldung "Sie sind im Begriff, in den Testmodus zu wechseln" angezeigt wird.

**Anmerkung: Zu Test-ID wechseln** ist nur im Profil des Konto Administrators vorhanden. Der Administrator kann für das Testkonto zusätzliche Benutzer anlegen, damit diese Zugang zum Testkonto erhalten.

Geben Sie den **Benutzernamen und das Passwort** für das Testkonto ein.

Klicken Sie auf **OK**.

Sie werden zum Testkonto weitergeleitet.

**Anmerkung: Ihr Testkonto sollte identisch zum aktiven Konto eingestellt werden, damit das Prüfergebnis mit den realen Transaktionen übereinstimmt.**

Sobald das Testkonto konfiguriert ist, ist das Ariba Netzwerkkonto bereit Test-Bestellaufträge zu empfangen.

**Anmerkung:** Alle im Testkonto durchgeführte Transaktionen sind kostenlos.

**Anmerkung:** Das Netzwerk zeigt immer in welchem Modus Sie sich befinden (Aktiver oder Testmodus). Ihre Testkonto-ID hat ein Suffix –"T" zu der Ariba Netzwerk-ID (ANID) hinzugefügt.

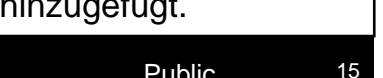

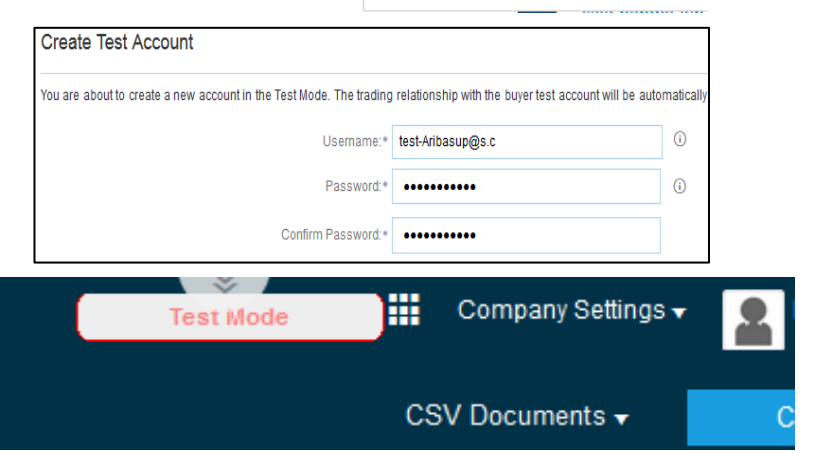

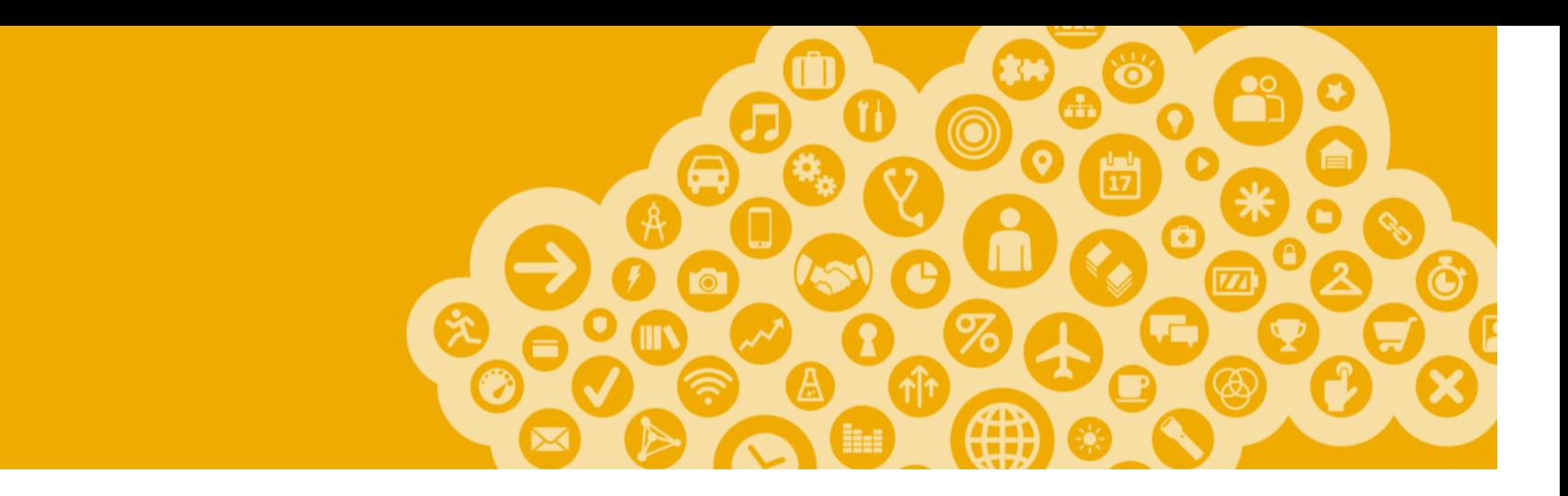

## **Verwalten von Rollen und Benutzern**

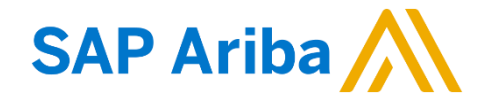

### **Administrator**

- **Automatisch an den Benutzernamen und das Passwort gebunden, welche während des Registrierungsprozesses eingetragen wurden**
- **Verantwortlich für das Konto-Management und Einstellungen**
- **Erstkontakt für Benutzer bezüglich Fragen und Problemen**
- **Erstellt Rollen innerhalb des Kontos**

### **Benutzer**

- **Vom Administratoren erstellt**
- **Dem Benutzer wird auf dem Ariba Konto eine Rolle zugewiesen, welche seinen realen Arbeitsaufgaben entspricht**
- **Verantwortlich für die Aktualisierung von persönlichen Benutzerinformationen**

### **Rolle und Benutzer erstellen**

 $\nabla$ pto

ANI

Ber

Flel

Lint Klicken Sie auf **Unternehmenseinstellungen**, dann auf **Benutzer.** Ber

- Rolle erstellen. **1**
- 1. In der Sektion Benutzerrollen verwalten klicken Sie auf **Rolle erstellen.**
- 2. Geben Sie den **Namen** und die **Beschreibung** ein.
- 3. Kreuzen Sie diejenigen **Berechtigungen** an, die Sie der gewissen Rolle/dem Benutzer zuteilen möchten.
- 4. Klicken Sie auf **Speichern** und die Rolle ist erstellt.

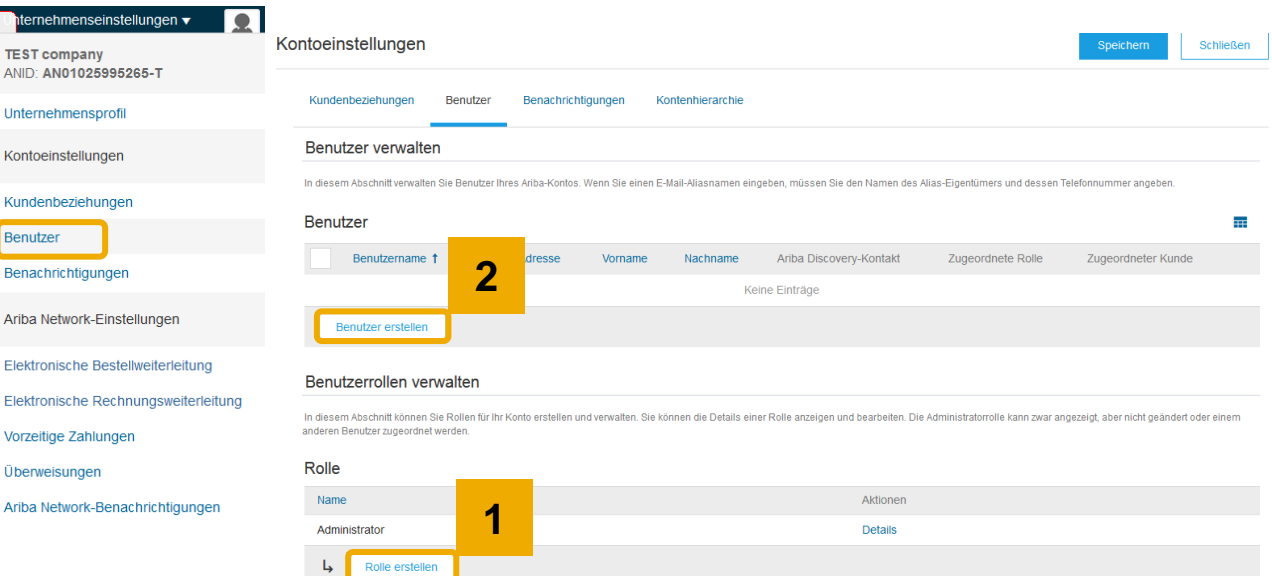

- **2** Nun können Sie Benutzer erstellen.
- 1. Klicken Sie auf **Benutzer Erstellen**.
- 2. Geben Sie alle erforderlichen Daten an.
- 3. Wählen Sie eine Rolle in der Sektion **Rollenzuordnung** aus.
- 4. Klicken Sie auf **Fertig.**

**Anmerkung:** Der Administrator kann bis zu 250 Benutzer anlegen.

### **Benutzer verwalten**

- 1. Wählen Sie die Option **Benutzer** aus dem Hauptmenü **.**
- 2. Klicken Sie auf **Bearbeiten** nachdem Sie einen Benutzer ausgewählt haben .
- 3. Klicken Sie auf **Passwort zurücksetzen,** um das Benutzerpasswort zurückzusetzen.
- 4. Weitere Optionen :
- Benutzer **löschen**
- **In Liste mit Kontaktpersonen aufnehmen**
- **Aus Liste mit Kontaktpersonen entfernen**
- **Zum Administratoren machen**

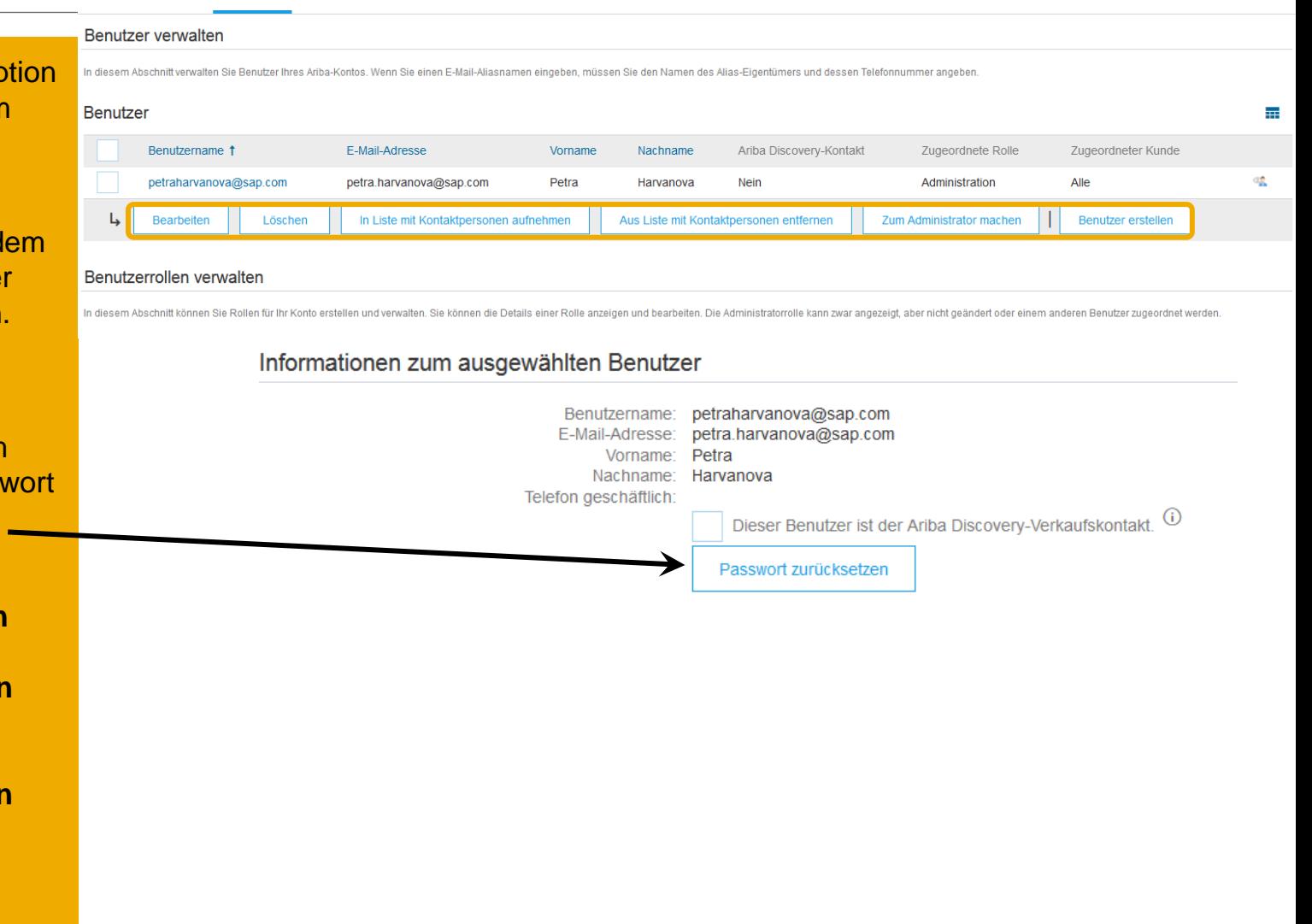

### **Erweiterte Funktionalitäten des Benutzerkontos**

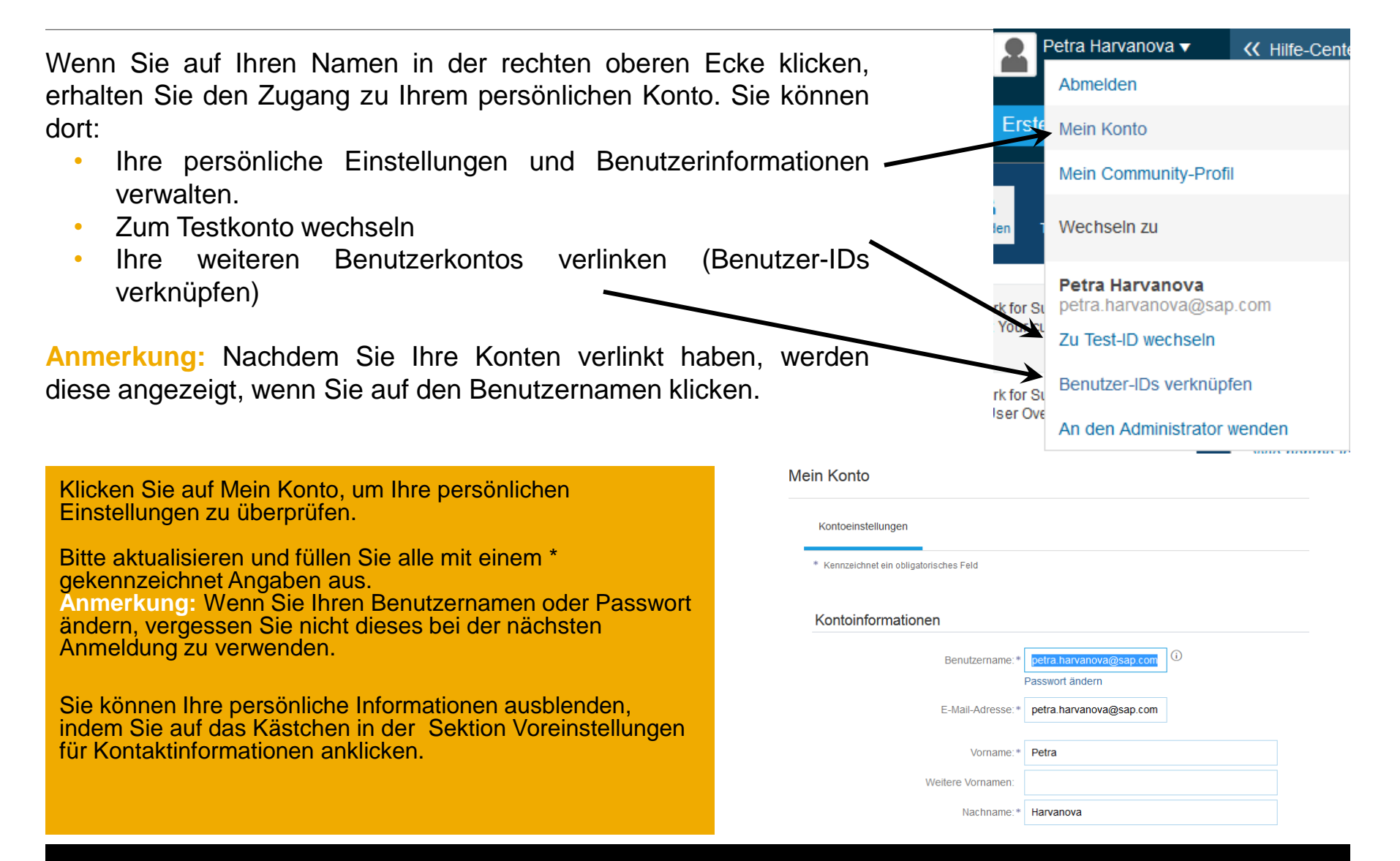

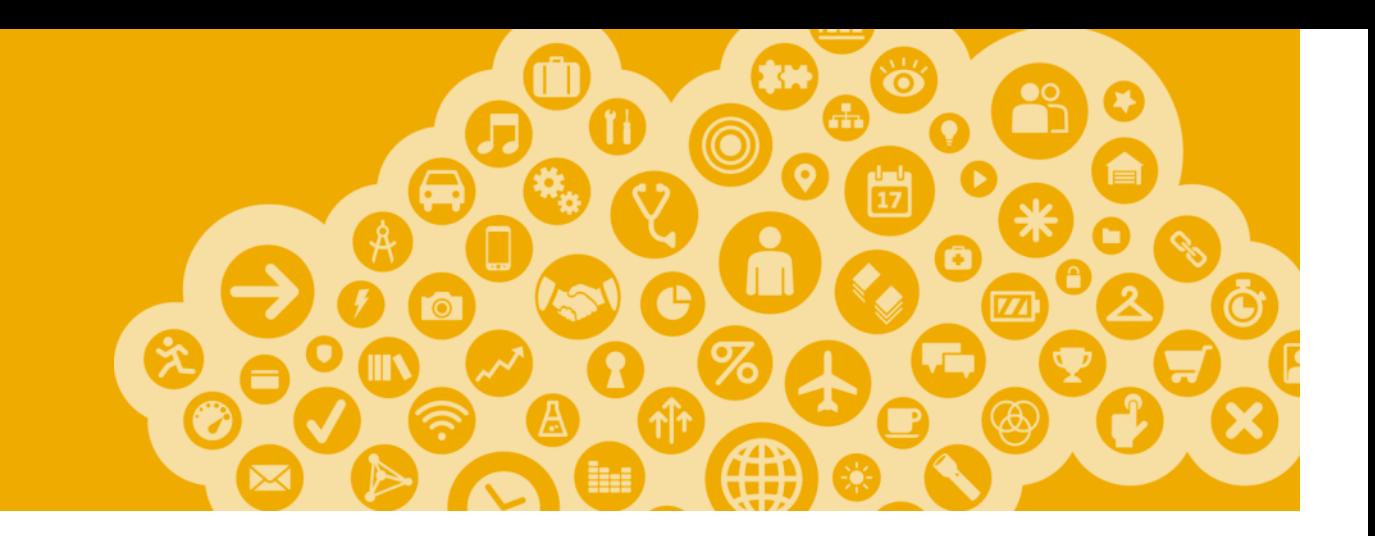

## **Multi-org & Kontenhierarchie**

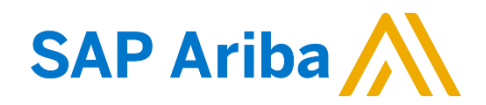

### **Multi-Org Rechnungskonsolidierung /-koordinierung**

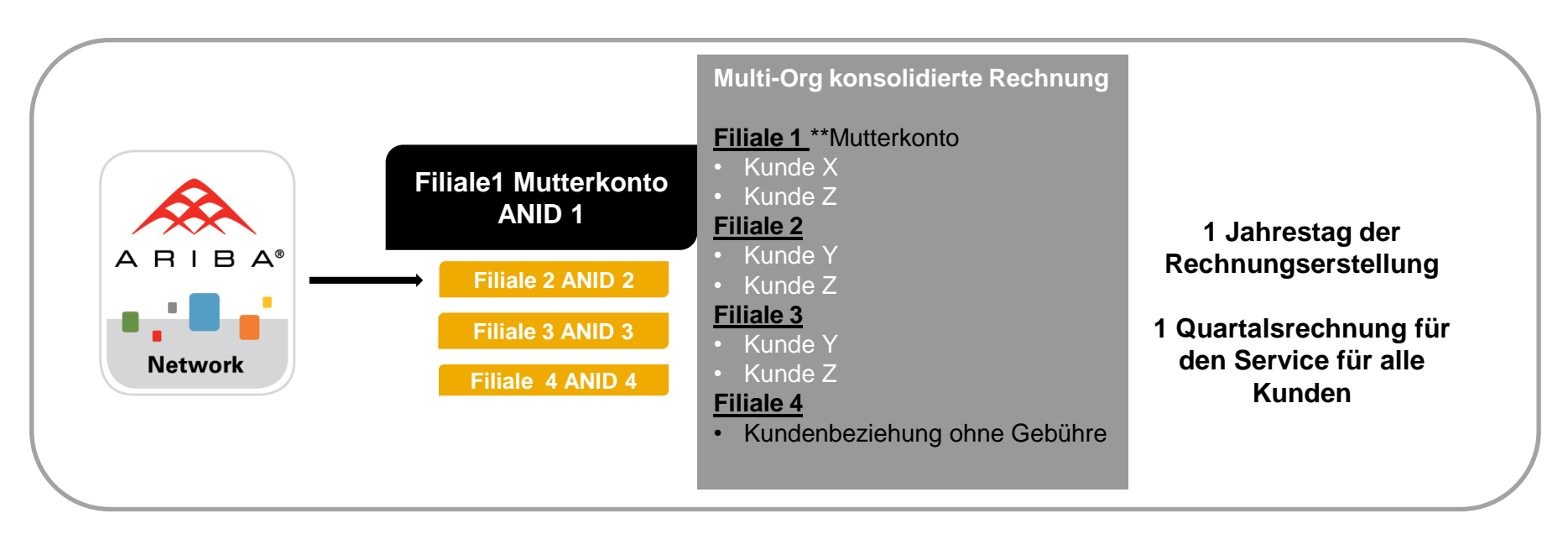

### **Ariba Rechnungskonsolidierung und -koordinierung für mehrere Konten mit mehreren Kunden**

- Alle Gebühre werden dem Mutterkonto in Rechnung gestellt. Der Zahlungszyklus wird für die ganze Gruppe synchronisiert.
- Eine Gesamtrechnung für alle verlinkten Tochterkonten und alle Kundenbeziehungen wird alle drei Monate an das Mutterkonto gesendet.
- Diese Konsolidierung bezieht sich nur auf die von Ariba gestellte Rechnung, alle geschäftlichen Operationen verlaufen weiterhin in jedem einzelnen Konto unabhängig.

### **Bedingungen für die Erstellung einer Multi-Org**

Der Lieferant bestimmt eine Mutter-AN Nummer, an die die konsolidierte Rechnung versendet wird.

- Die Auswahl der ANID des Mutterkontos bestimmt zudem die Währung der Multi-Org-Rechnung.
- In der Rechnung werden alle ANIDs der Tochterkonten angezeigt.

Eine Multi-Org ist **kein(e)**:

- Möglichkeit um Konten zu verknüpfen.
- Weg um einen Discount für die Netzwerktransaktionsgebühren zu erhalten.

### **Wie man eine Multi-Org erstellt**

- Registrierung aller Kontos, die in einer Multi-Org teilnehmen sollen.
- Erstellen einer Liste mit allen ANIDs und Bestimmung des Mutterkontos.
- Warten bis die erste ANID gebührenpflichtig wird.
- Kontaktieren Sie Ihren Supplier Onboarding Agent oder prg smpbilling@sap.com und senden Sie Ihre Liste mit allen ANIDs samt den Kontaktdaten des Verantwortlichen für die Multi-Org.

### **Verlinkung zwischen separaten Kontos um die gesamte Verwaltung zu vereinfachen.**

Der Administrator des übergeordneten Kontos (Mutterkonto) hat einen Zugang zu den untergeordneten Konten (Tochterkonto) um folgendes zu verwalten:

- Einstellungen in den Tochterkonten ändern und das Profil vervollständigen.
- Kataloge veröffentlichen.
- Den Zahlungsstatus der Ariba Rechnungen überprüfen und die Zahlung durchführen.
- Ein höheres Paket abonnieren.

Der Administrator des übergeordneten Kontos (Mutterkonto) kann nicht:

- Kunden des untergeordneten Kontos (Tochterkonto) einsehen.
- Dokumente erstellen (Bestellungsbestätigungen, Versandbenachrichtigungen, Rechnungen)
- Berichte erstellen

### **Kontenhierarchie erstellen**

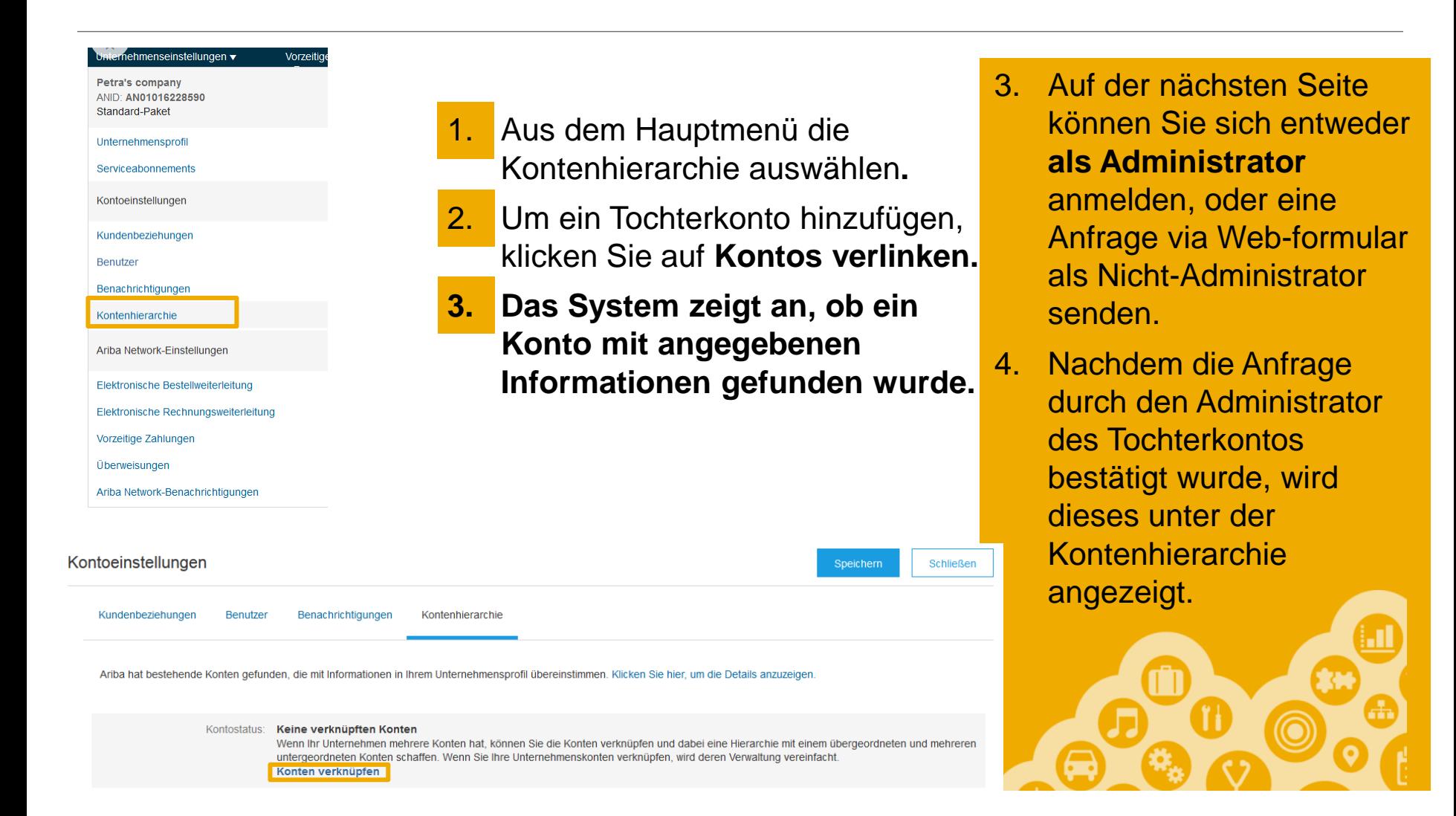

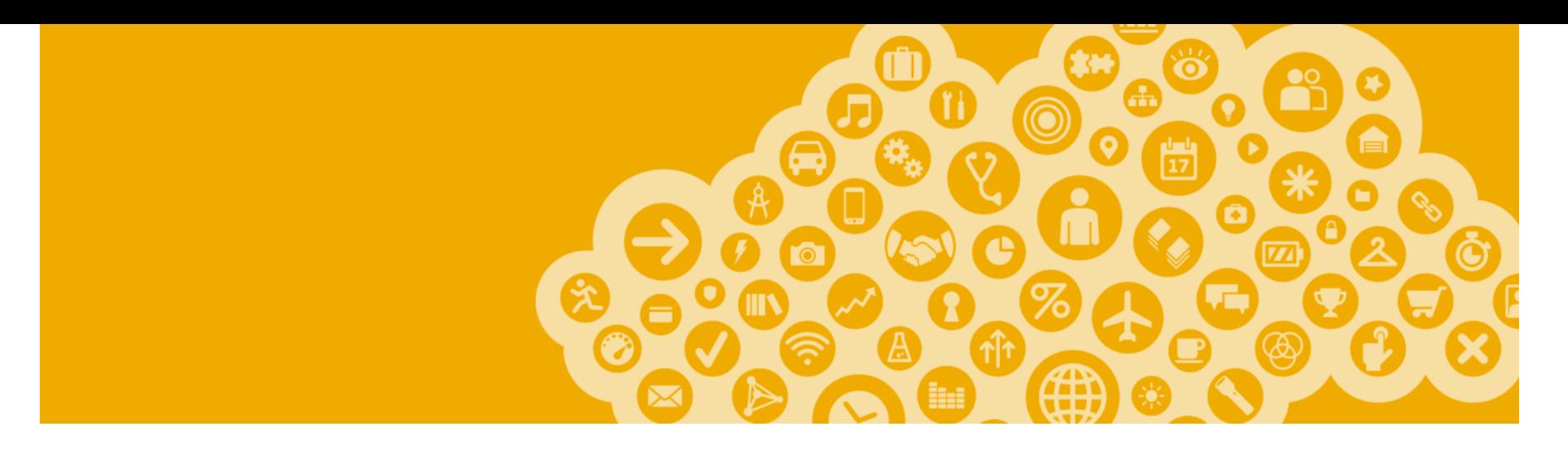

# **Ariba Network Kundenservice**

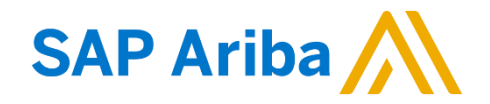

### **Schulungsunterlagen und Dokumente** Lieferanteninformationsportal Allianz

- **1. Kundenspezifische Informationen stehen** Ihnen unter Kundenbeziehungen zur Verfügung. Wählen Sie den Namen Ihres Unternehmens in der rechten oberen Ecke aus und klicken Sie auf *Kundenbeziehungen*.
- **2. Wählen Sie den Namen Ihres Kunden** und scrollen Sie nach unten zur Rechnungseinrichtung. Diese Regeln besagen, was bei der Rechnungsstellung eingegeben werden muss/ kann.
- **3. Das Lieferanteninformations-portal beinhaltet** spezifische Anleitungen und Dokumente Ihres Kunden Allianz :
	- Allianz Anleitung zur Kontoeinrichtung
	- Allianz Anleitung zu Bestellungen
	- Allianz Anleitung zum elnvoicing
	- Lieferanten-Mitgliedschaftsprogramm/ Lieferanten-Registrierungsanleitung

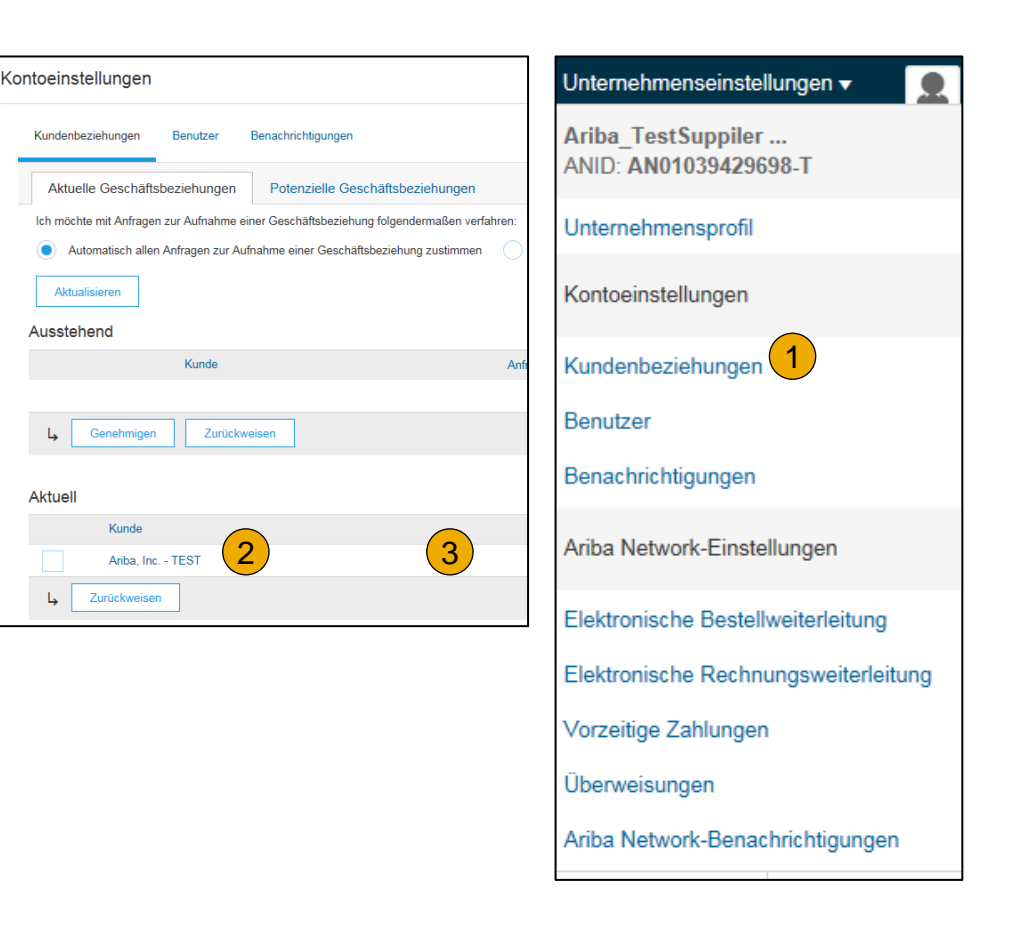

### **Schulungen und Dokumente**  Ariba Network Standard Dokumentation

- **1. Gehen Sie** auf [http://supplier.ariba.com](http://supplier.ariba.com/).
- **2. Klicken Sie in der oberen rechten Ecke auf** *Hilfe***.**
- **3. Wählen Sie das Lern-Center** um Produktdokumentation und Lernprogramme zu gelangen. Das Lern-Center wurde für Benutzer mit dem Interesse in der technischen Produktdokumentation erstellt. Das Lern-Center wurde verfasst, damit Sie die vollständige Bibliothek der Produktdokumentation und Tutorials durchsuchen können.

**Anmerkung:** Nur ein Teil der Dokumentation ist verfügbar bevor Sie sich in das Lieferantenkonto eingeloggt haben.

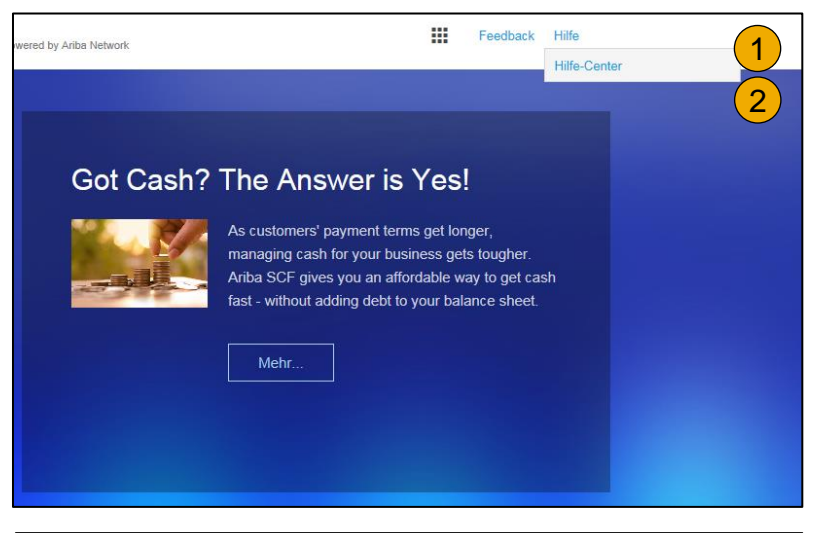

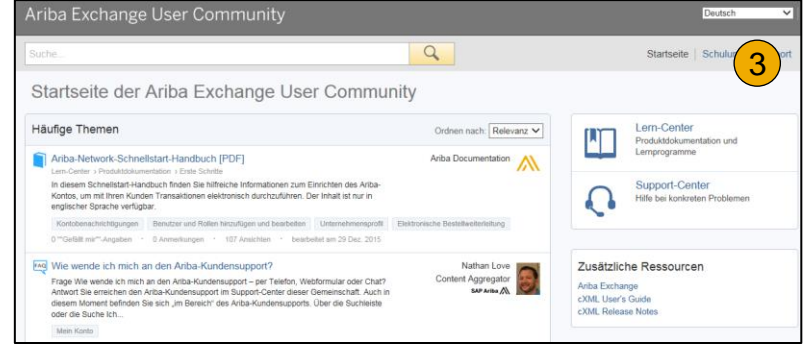

### **Schulungen und Dokumente**  Ariba Network Standard Dokumentation

- **1. Klicken Sie auf das** *Hilfe-Center* um die Standarddokumentation zu öffnen.
- **2. Wählen Sie** die Dokumentation (im unteren Teil des Bildschirms).
- **3. Hier sehen Sie die Ariba Network** Dokumentation für Administratoren.

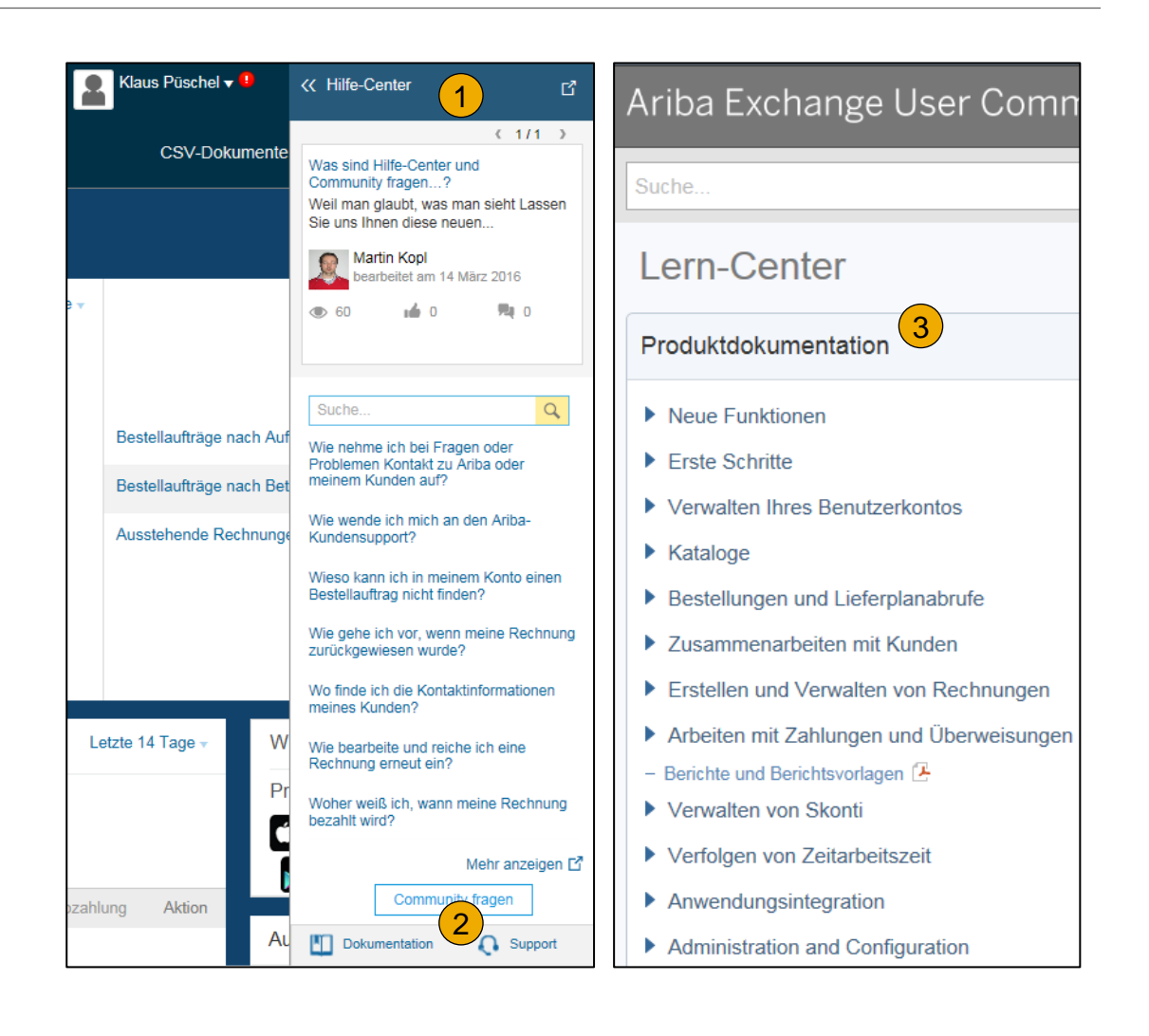

### **Help Center** Nützliche Informationen

- 1. Nützliche Themen: Die Themen sind im Hilfe-Center anhand der Lösung, die Sie nutzen, vorgefiltert und in der eingestellten Sprache Verfügbar .
- **2. Klicken Sie** auf den Link *Community Fragen* und den Inhalt zu sehen . Sie können mit einem Moderator sprechen oder andere Themen anschauen mit Informationen, wie viele Nutzer diese Themen angeschaut haben und nützliche fanden .
- **3. Suchen Sie** Inhalte welche Sie nicht bei den häufigen Themen finden . Resultate können sortiert oder gefiltert werden .
- **4. Unter** *Schulung* finden Sie die Produkt Dokumentation welche für die Benutzer verfügbar ist .
- *5. Häufig verwendete Tags* **:** Hier finden Sie Tags zu den meist gesuchten und diskutierten Themen . Durch diese Links können Sie schneller direkt auf Themen zugreifen .

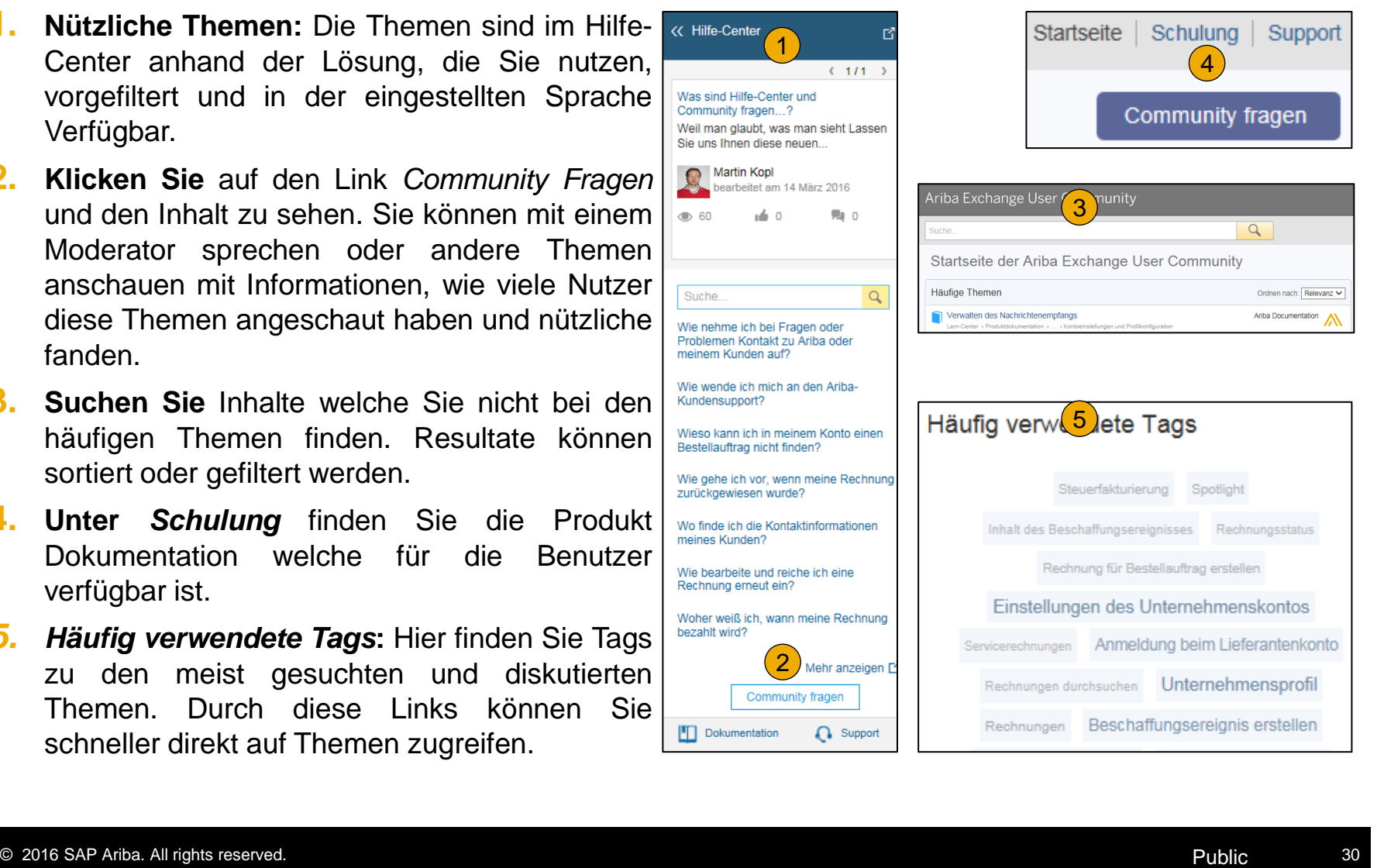

### **Schulungen und Dokumente** Ariba Standarddokumentation und Nützliche Links

#### **Nützliche Links**

- **Ariba Lieferanten Mitgliedschaftsprogramm** [http://www.ariba.com/solutions/sell/supplier](http://www.ariba.com/solutions/sell/supplier-membership-program/de)[membership-program/de](http://www.ariba.com/solutions/sell/supplier-membership-program/de)
- **Ariba Network Hot Issues und FAQs** <https://connect.ariba.com/anfaq.htm>
- **Ariba Cloud Statistik** [http://trust.ariba.com](http://trust.ariba.com/)

Ausführliche Angaben und aktuelle Benachrichtigungen über neue Produkte und geplante Wartungsarbeiten (falls geplant).

- **Ariba Discovery** <http://www.ariba.com/solutions/discovery-for-suppliers.cfm>
- **Ariba Network Benachrichtigungen** [http://netstat.ariba.com](http://netstat.ariba.com/)

Information über Wartungsarbeiten, neue Versionen und Funktionalitäten.

### **Wen soll ich kontaktieren?**

#### **Kundenservice während der Kontoeinrichtungsphase**

- **Ariba Network Kundenservice (Hilfe bei der Registrierung und Kontoerstellung)** Lieferanten können [Allianz-supplier-enablement@ariba.com](mailto:Allianz-supplier-enablement@ariba.com) bezüglich der Registrierung, der Kontoeinstellungen, des Lieferanten-Mitgliedschaftsprogramms, sowie den Gebühren oder allgemeinen Fragen zum Ariba Network kontaktieren.
- **Fragen zu den Geschäftsabläufen mit Allianz**  Lieferanten können das Supplier Enablement Team von Allianz unter [Supplier](mailto:Supplier-enablement@allianz.com)[enablement@allianz.com](mailto:Supplier-enablement@allianz.com) zu geschäftsbezogenen Fragen kontaktieren.

#### **Kundenservice nach dem Versand der ersten Rechnung/nach dem "Go-Live"**

• **Ariba Network Kundenservice für aktive Lieferanten**

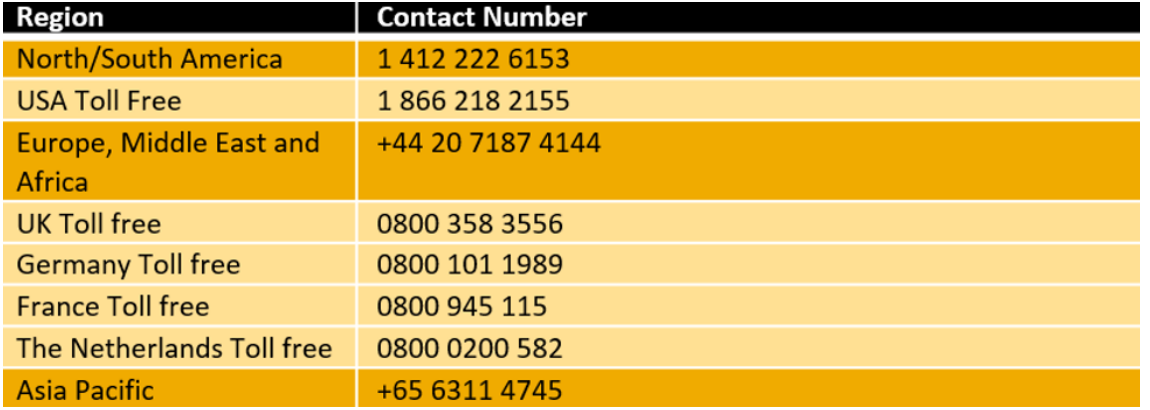

### **Kundenservice nach dem "Go-Live"** Hilfe- Center

#### **1. Gehen Sie** auf [http://supplier.ariba.com](http://supplier.ariba.com/).

- **2. Falls Sie Ihren Benutzernamen oder das Passwort vergessen haben,** klicken Sie bitte auf den Link *Benutzernamen vergessen* oder *Passwort vergessen*.
- **3. Klicken Sie auf** *Hilfe* in der oberen rechten Ecke und wählen Sie das *Hilfe-Center* und dann den *Support*.
- **4. Suchen** Sie nach Themen zu denen Sie Fragen haben. Wenn Sie keine relevanten Antworten finden, haben sie die Möglichkeit den Kundenservice entweder telefonisch zu kontaktieren oder eine Online-Serviceanforderung auszufüllen.
- **5. In der Onlineform** wählen Sie bitte die Problemkategorie aus und geben Sie Allianz in der Problembeschreibung an.

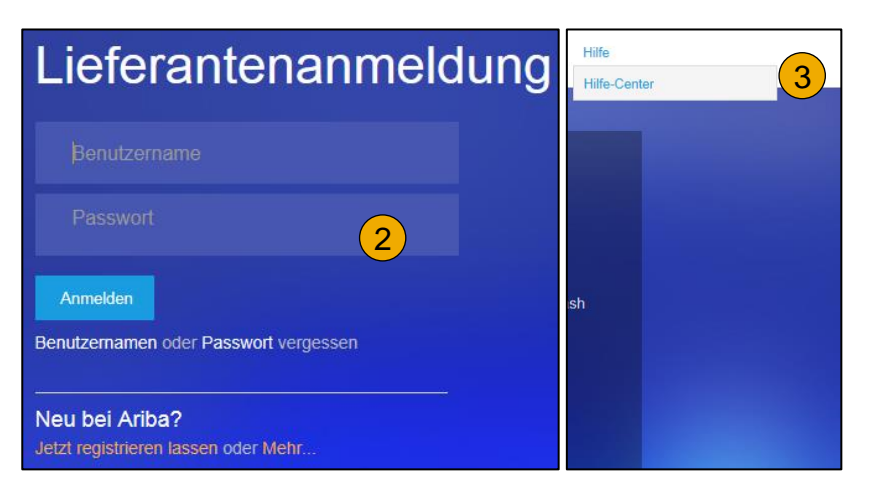

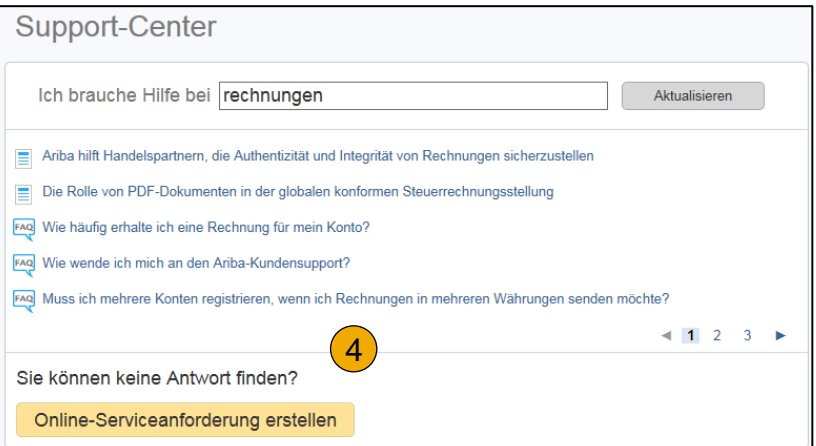